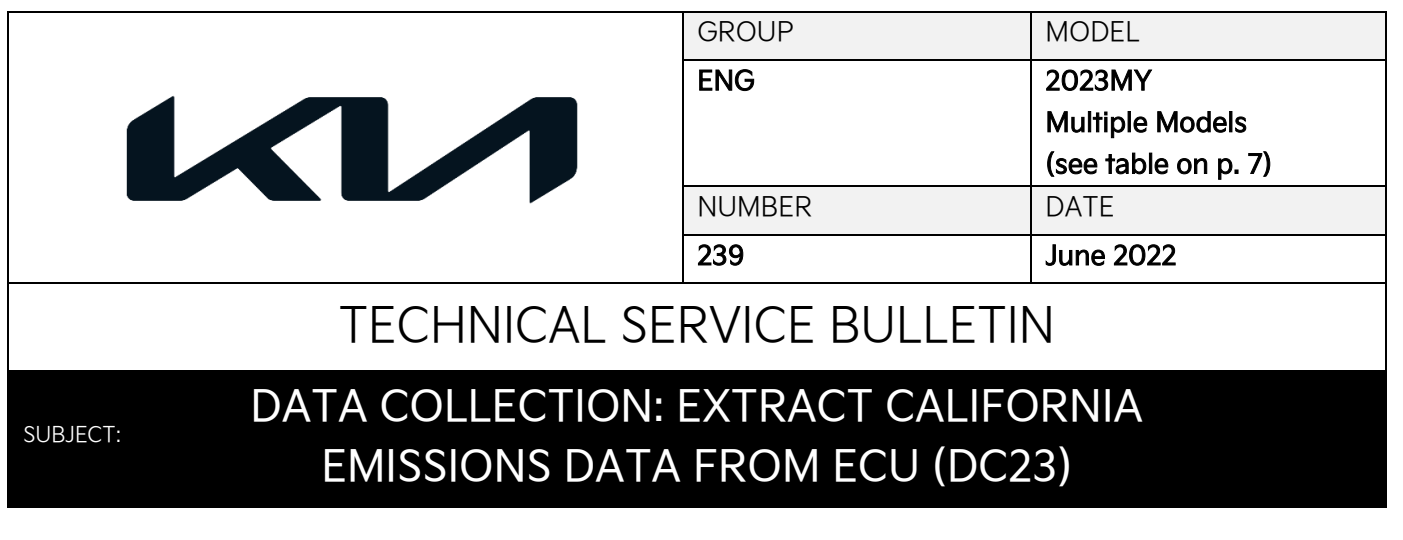

This bulletin provides information related to extracting "in use performance tracking" emissions data from the Engine Control Unit (ECU) of certain vehicles sold in California. The California Air Resources Board (CARB) requires the emissions data from vehicles with a minimum of 3,000 accumulated miles without reprogramming or resetting. To facilitate collection of this data at the dealer level, KDS screenshots will allow the capture of relevant parameters. Note that a "Web Based" KDS IUMPR Data Collection procedure is outlined. Reference TSB [SST064.](https://www.kiatechinfo.com/files/331/4974/TSB%20SST%2064%20Introduction%20to%20the%20new%20IUMPR%20Data%20Collection.pdf)

# **ADOTICE**

**If the vehicle meets the criteria below, California dealers must perform this data collection on vehicles whenever an affected vehicle is in the shop for any maintenance or repair.**

**This data collection does not apply to vehicles or dealers operating outside of California.** 

**Once sufficient data is collected, individual line items per model may be closed without updates to the TSB. Once a line item is closed on DCS, no further data collection is required. Data collections initiated after a line item is closed are subject to chargeback.**

For vehicles listed on DCS as requiring this procedure, follow the instructions in this bulletin after confirming that the following criteria are met:

- WebDCS shows this as an open Data Collection code DC23XXXX (depending on model; see table on page 7) for the vehicle.
- Vehicle has more than 3,000 accumulated miles on its odometer.
- Vehicle repair history does not show battery replacement/disconnection/reset or an ECU update done in the last 3,000 miles, because IUMPR (In Use Monitor Performance Ratio) data would have been cleared by such an event.
- Vehicle does not have a Malfunction Indicator Lamp (MIL) ON.

# **NOTICE**

**If a vehicle meets the above criteria, collect data prior to any other campaign or repair-related activities.**

SUBJECT:

### DATA COLLECTION: EXTRACT CALIFORNIA EMISSIONS DATA FROM ECU (DC23)

# **IMPORTANT**

**A number of received data submittals are incomplete and are therefore not usable. Examples: Invalid R/O number, incomplete VECI label Group number, no mileage reported, etc. In order to ensure 100% complete and valid data submittals as well as to ensure related warranty claims will be processed without delay and not be subject to chargebacks, carefully review and adhere to the updated process steps below.**

## **KDS Service Procedure:**

## **ADOTICE**

**Starting on May 31, 2019 with the release of KDS Internet Update M-N-K-01-00-0135, the new IUMPR function will be loaded onto the KDS. Once installed, all IUMPR data will be electronically transmitted by KDS when connected to internet.**

1. Open the engine compartment and locate the Vehicle Emission Control Information label located on the underside of the hood.

Record the 11-digit "Group" number (A) for later entry into screen.

- 2. Connect the VCI-II to the OBD-II connector, located under the driver's side of the instrument panel.
- KIA MOTORS CORPORATION  $\boldsymbol{\mathcal{U}}$ VEHICLE EMISSION CONTROL INFORMATION Conforms to regulations : 20XX MY U.S.EPA: T3B125LDV OBD: CAII Fuel: Gasoline California : LEV III ULEV125  $: CAII$ Fuel: Gasoline **A**No adjustments needed. 4-HO2S/HO2S/WU-TWC/TC/CAC Group: JKMXV02.04X6 **AA22** 32431-2CCA1 Evap.: JKMXR0140DYE

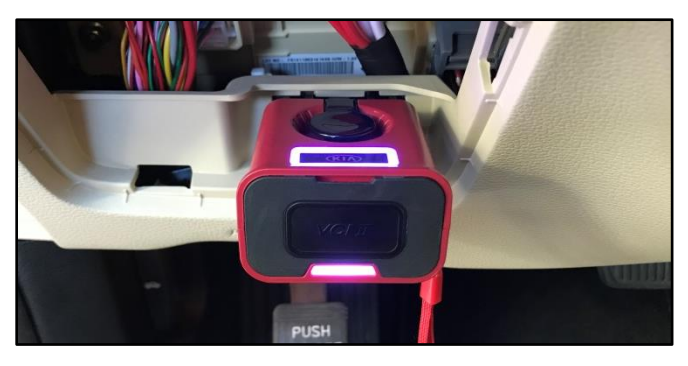

3. With the ignition ON, turn ON the KDS tablet. Select 'KDS' from the home screen.

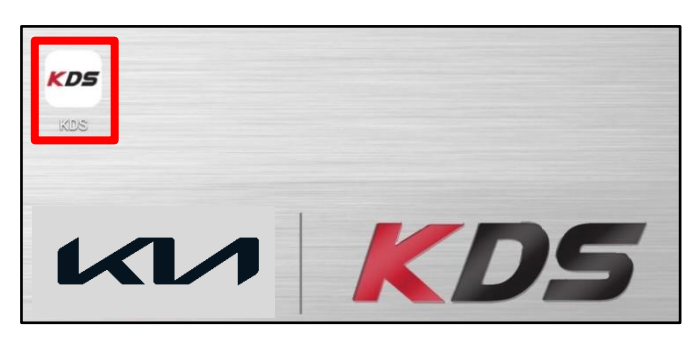

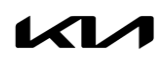

voim <sup>1</sup> 10 20

#### SUBJECT:

## DATA COLLECTION: EXTRACT CALIFORNIA EMISSIONS DATA FROM ECU (DC23)

 $\bigoplus$  Logout

- 4. Confirm communication with VCI (B) and then configure the vehicle (C) using the 'AUTO VIN' (D) feature.
- **C** hline Feedback **B MDPS Operation** provement (SC213) **KDS f** HOME Online VCI & Đ 12  $\overline{\rightarrow}$ **Vehicle Selection**  $\circ$ **AUTO**  $\alpha$  $\times$   $\vert$ **VIN RESE D** AMANTI(GH)

**Vehicle Selection** 

5. Select the 'IUMPR' function (E) from the More section after pulling it up from the bottom of the screen.

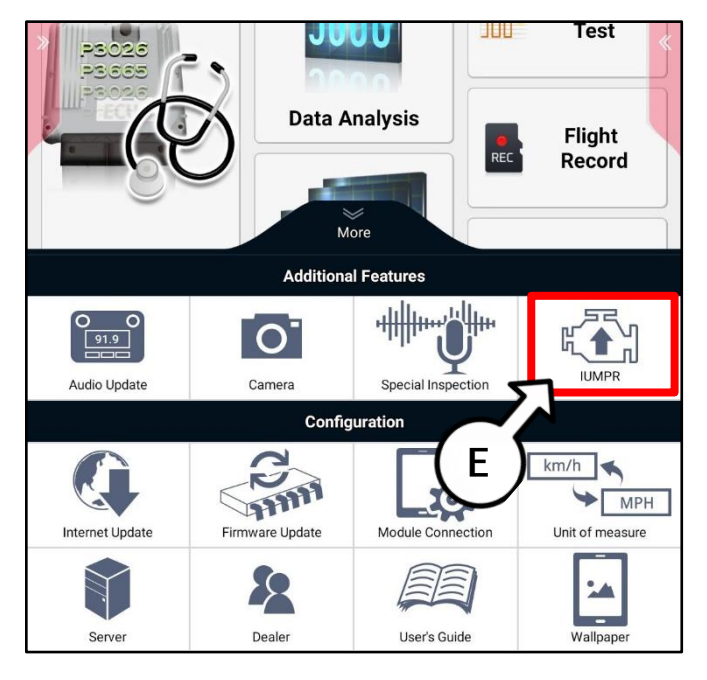

6. Select 'IUMPR Start' (F).

#### **ADOTICE**

**Make sure KDS is connected to the internet. It must be able to confirm the vehicle has an open DC 23 Data Collection.**

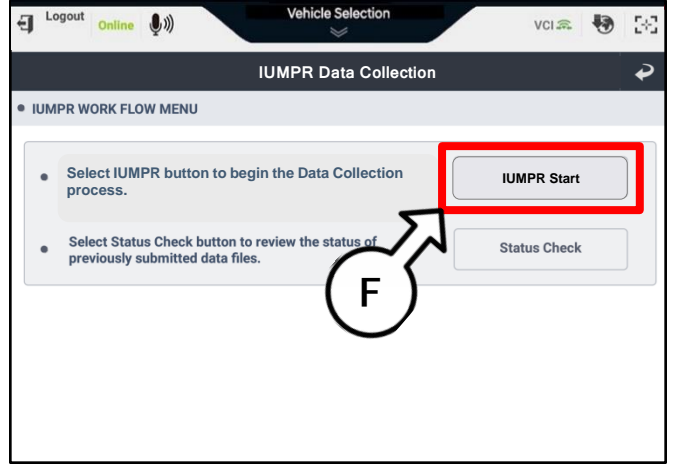

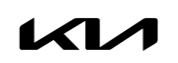

#### Page 4 of 7

SUBJECT:

## DATA COLLECTION: EXTRACT CALIFORNIA EMISSIONS DATA FROM ECU (DC23)

7. The IUMPR Data Collection screen should open in the event the vehicle has an open DC 23 Data Collection.

#### **圖 NOTICE**

**You may receive an error screen if vehicle does not have an open DC 23 Data Collection, or if any of the other conditions specified on page 1 does not apply.**

8. Enter the applicable information (G) accurately into each field.

#### **ADOTICE**

**Test Group is found on the engine underhood emission label. Refer to step 1, on page 2.**

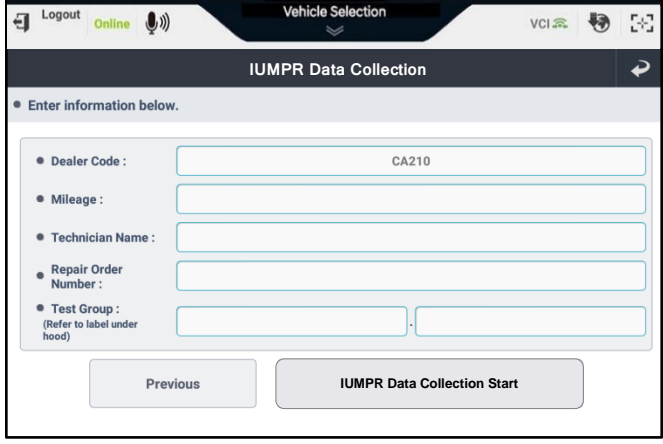

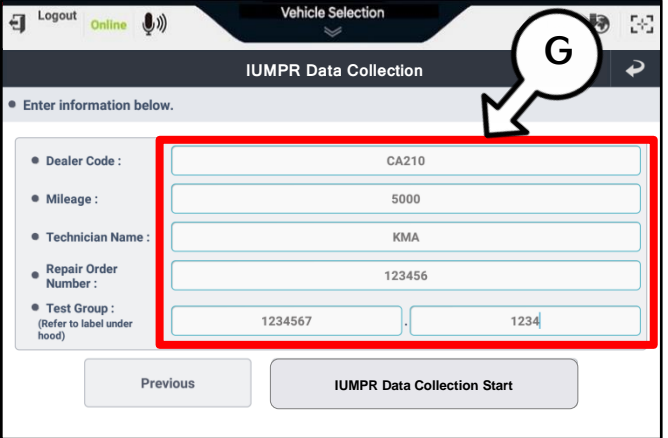

9. The following screen confirms your entered information and the first page of collected IUMPR data.

### **圖 NOTICE**

**Confirm the correct VIN (H) was successfully captured by the initial KDS Auto VIN.**

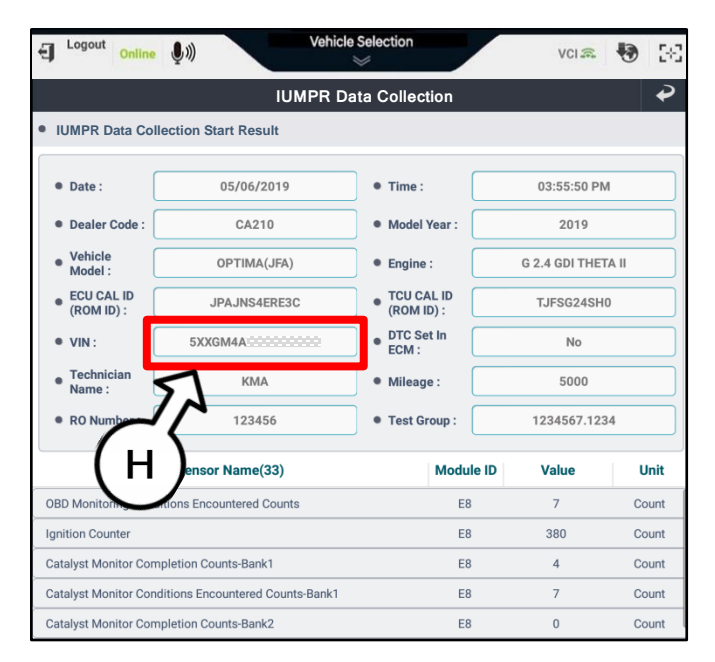

#### SUBJECT:

## DATA COLLECTION: EXTRACT CALIFORNIA EMISSIONS DATA FROM ECU (DC23)

10. Scroll the screen down to the second page until the 'Send' (I) button appears.

> Select 'Send' (I) to transmit collected data to Kia's server.

- **Sensor Name(33) Module ID** Value Unit monitor completion counts bank Count Air Fuel Ratio Imbalance Monitor Conditions Encountered Counts Bank E8  $\overline{0}$ Count Particulate Filter Monitor Completion Counts Bank 1 E8  $\,$  0 Count Particulate Filter Monitor Conditions Encountered Counts Bank 1 E8  $\mathbb O$ Count Particulate Filter Monitor Completion Counts Bank 2 E8  $\mathbf 0$ Count Particulate Filter Monitor Conditions Encountered Counts Bank 2 E8  $\mathbf 0$ Count Certification Test Group/Engine Family Number E8 KKMXV02.4DH3 Ignition Counter (Recent) E8  $\mathbf{0}$ Count **I** Total Distance Traveled (Recent) E8  $\overline{0}$  $km$ Positive Kinetic Energy (Recent) E8  $km/h2$  $\,$  0  $\,$ Total Propulsion System Active Time (Recent) E8 Sec  $\overline{0}$ Previous Send
- 11. This screen will confirm KDS has successfully electronically transmitted the vehicle's IUMPR data to Kia's server.

Select 'Print' (J) to get a record of the IUMPR data collection to attach to the repair order as evidence of collection.

#### **ADDITICE**

**Submission of screenshots by KDS Feedback is no longer required for claim payment. The data will be transmitted electronically by KDS.**

- 12. If the event of an unsuccessful transmission of data, the following error screen may occur:
	- a) Refer to Checking IUMPR Data Transmission Status on page 6 to confirm if status shows "pending", meaning that the data has been captured by KDS and will automatically be sent when internet is later restored.
	- b) Should Checking IUMPR Data Transmission Status not show a status of "pending" or "sent" for the applicable VIN, then the above collection procedure steps 1-11 will need to be repeated.

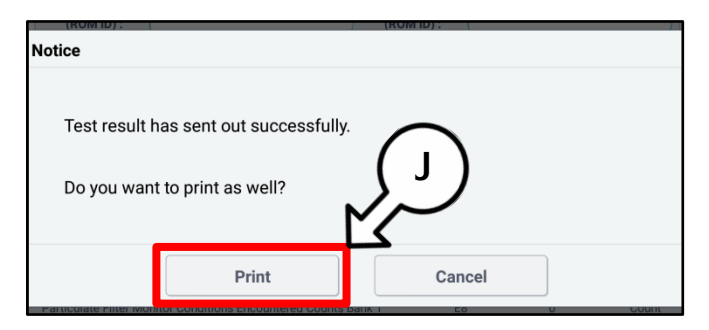

#### **Notice**

Data transmission has failed.

Please check your internet connection.

#### [Notice]

App will attempt to upload test results automatically once internet connection is available

Check data transmission status in [Status Check].

OK

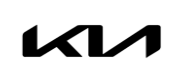

#### Page 6 of 7

SUBJECT:

## DATA COLLECTION: EXTRACT CALIFORNIA EMISSIONS DATA FROM ECU (DC23)

#### **Checking IUMPR Data Transmission Status:**

1. Select 'Status Check' (A) from the DC Data Collection screen.

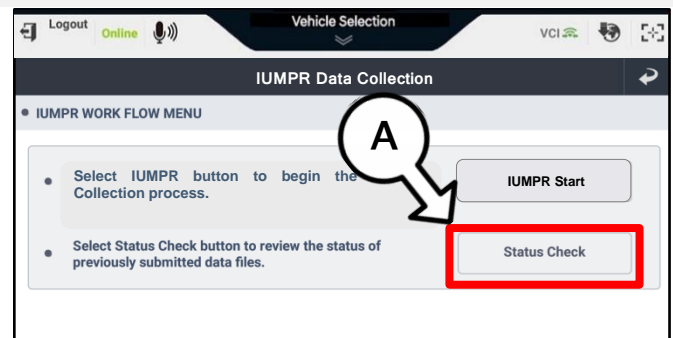

2. The Data Transmission Status Check screen will display the following:

(B) Sent indicates IUMPR data has been sent successfully to Kia's server.

(C) Pending indicates IUMPR data was collected and saved in KDS, but remains to be sent automatically to the Kia server once an internet connection is later established.

### **ADDICE**

**You may try 'Send All Pending' (D) if you have just connected to the internet, otherwise it will be sent automatically once internet is restored. You can confirm transmission status later.**

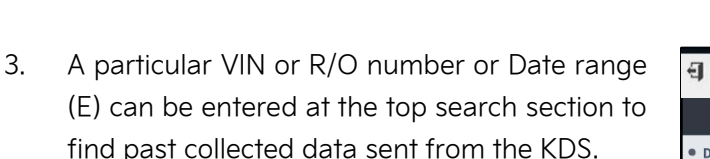

#### **ADOTICE**

**To display past collected data, select any case on the list to view it.**

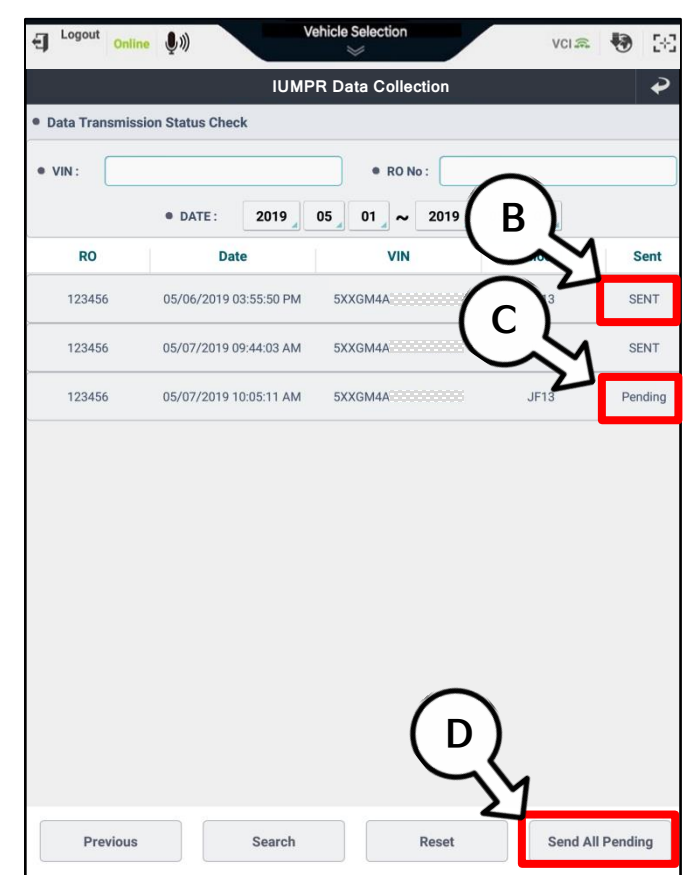

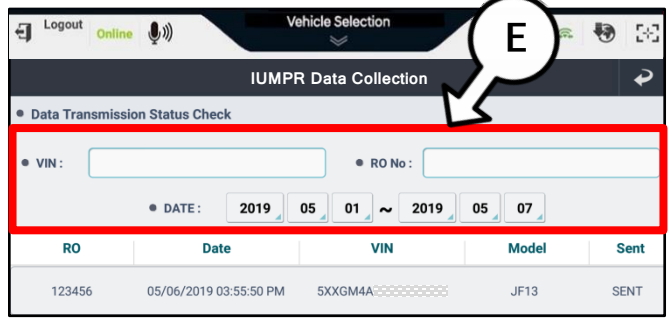

## DATA COLLECTION: EXTRACT CALIFORNIA EMISSIONS DATA FROM ECU (DC23)

## AFFECTED VEHICLE RANGE:

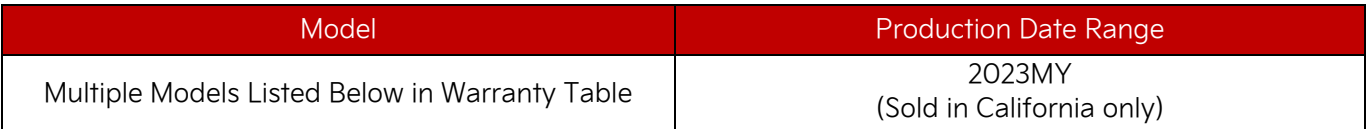

### WARRANTY INFORMATION:

#### **N Code: N99 C Code: C99**

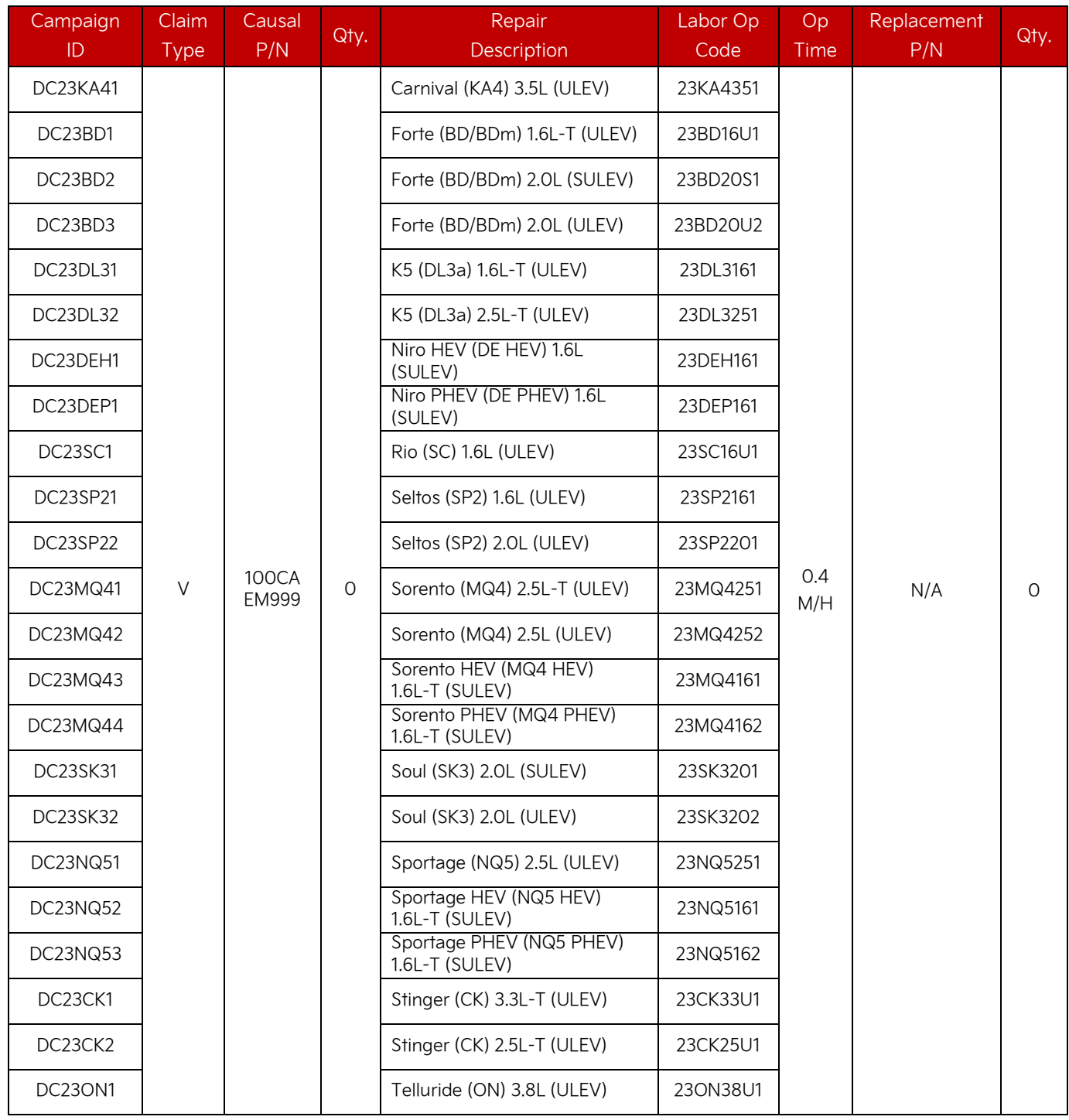

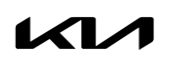